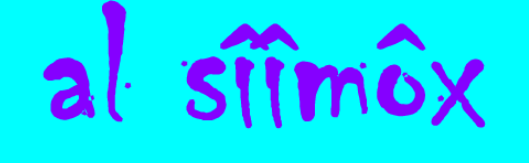

# $sim$   $s<sub>lim</sub>$  $\alpha$

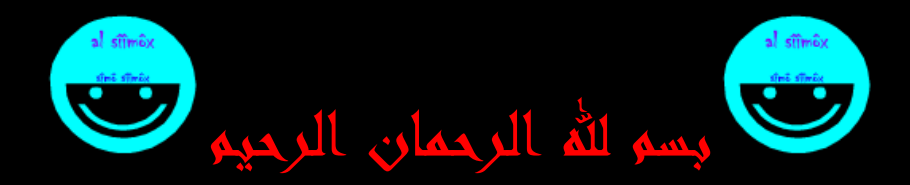

# السلام عليكم ورحمة الله وبركاته

معلومات عن الكتاب

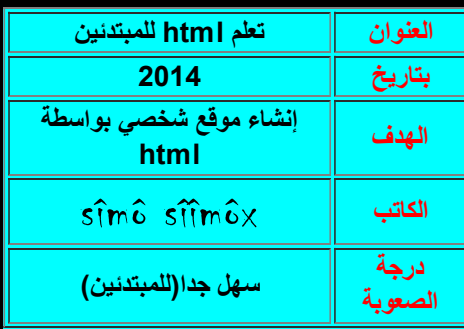

لا تنسوني من خالص دعائكم

#### ملاحظة هامة

يمكن نسخ الكتابه ونشره بدون غلم المؤلفه

#### لا توجد أي مشكلة

أخي الكريم : إذا كانت هناك أي ملاحظة أو أي خطأ في هذا الكتاب ، الرجاء إرساله إلى وسائل الاتصال المدونة في آخر الكتاب<br>و شُكْرا

إلى كل من لدیھ الرغبة ، إلى كل من لدیھ طموح ، إلى كل من یرید إنشاء موقع إلكتروني و كل من یرید تعلم HTML ، أھدیھ ھذا الكتاب بتواضع و حسن نیة و عن طیب خاطر.

بعد الإنتهاء من الدورة ( إن شاء الله) سيتمكن كل شخصن ممن إطلع على هذا الكتاب من إنشاء موقعه الشخصي من عدة صفحات من برمجته الخاصة وفق طريقته و أسلوبه.

وفقكم الله.

# إعداد و تقديم

sîmô sîîmôx

ماذا نحتاج أولا؟

نحتاج إلى برنامج لتحریر النصوص البسیطة ومعالجتھا ، مثل برنامج الـword أو notes-bloc وكذلك إلى متصفح الإنترنت لمعاينة الصفحات ، كـgoogle chrome أو internet explorer أو internet أو netscepe navigator... علیك فقط أن تقوم بحفض النص المكتوب بملف یحمل الصیغة أو الإمداد .html أو .htm

 $\lim_{\alpha \to 0}$  and  $\lim_{\alpha \to 0}$  is  $\lim_{\alpha \to 0}$ 

لغة html ھي اختصار لجملة (Language Markup Text Hyper (، وقد صنعة لعرض المعلومات و الروابط في صفحة الإنترنت وتقوم ھذه اللغة في وصف و ھیكلة المحتویات بشكل و تنسیق مناسبین ، وذلك من خلال الTAGS الخاصة بھا لتظھر لنا بالشكل الذي نراه في صفحات الویب ، فھي إذا لیسة لغة برمجة كما یظن البعض . ولقد إبتكرة من قبل مخترع الوب (Tim Lee-Berners (ثم طورة من قبل منظمت (IETF (والآن أصبحة منظمة الویب العالمیة (C3W (ھي الراعیة لھذه اللغة والمسؤولة عنھا.

#### -2العلامات

العلامات "balises les "وھي كلمة مفتاحیة في html تبدأ بعلامة أصغر < وتحدد إحدى الكلمات المفتاحیة (نراھا لاحقا) و تنتھي بعلامة أكبر > و تكون على شكل ‹balise‹

### -3الأساسيات

لنأخذ الوسوم التالیة

| وسم النهاية           | وسم البداية |
|-----------------------|-------------|
| <html></html>         |             |
| <head></head>         |             |
| <title></title>       |             |
| $<$ /BODY> $ <$ BODY> |             |

ماذا تلاحظ؟ أن كل منھا یتألف من زوج من الوسوم إحداھما وسم البدایة ، و الآخر وسم النھایة. بوجود الرمز / . تأمل الرسم التالي فھو یعطي فكرة عن ترتیب ملف html

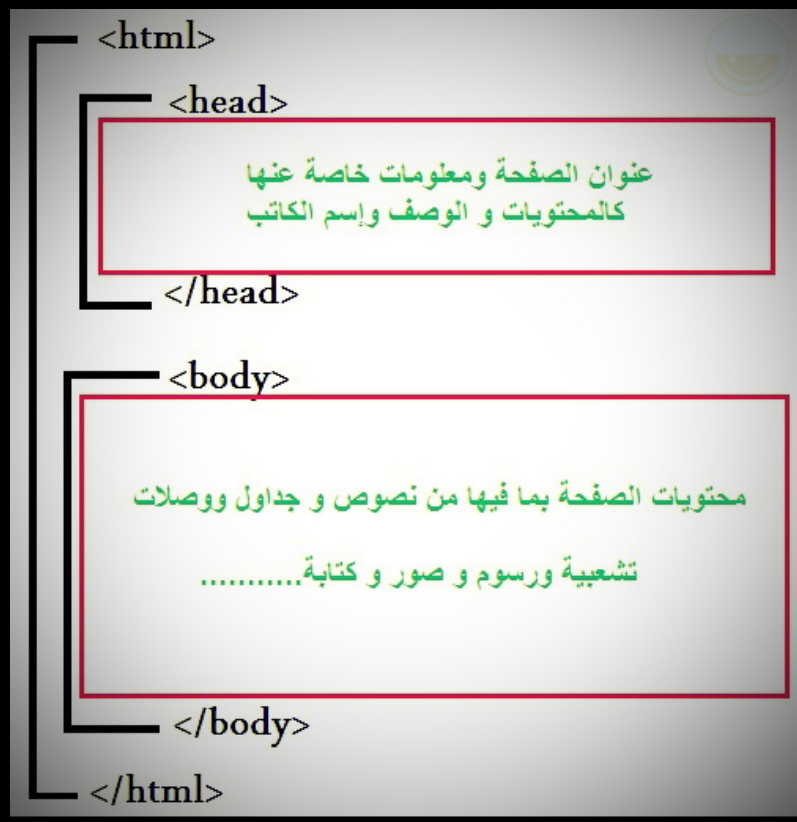

إذن فملف html یبدأ دائما بالوسم ‹HTML ‹و ینتھي بالوسم ‹HTML/‹

أما الوسم ‹HEAD ‹فیحدد بدایة المقطع الذي یحتوي على معلومات خاصة بتعریف الصفحة ، كالعنوان الظاھر على شریط عنوان المتصفح. وھذا العنوان بدوره یحتاج لأن یوضع داخل الوسمین ‹title/‹.....›title ‹وبالطبع یجب كتابة الوسم ‹HEAD/ ‹كي ننھي ھذا المقطع.

نأتي إلى الوسم ‹BODY ‹والذي یتم كتابة نصوص صفحة الویب ضمنھ ، بالإضافة إلى إدراج صور و جداول و باقي المحتویات و ھو أیضا یحتاج إلى وسم الإنھاء ‹BODY/‹

### و الآن سنحاول تطبیق ما رأیناه

قم بفتح برنامج تحریر النصوص مثلا 'word 'أو 'notes-Bloc 'وأكتب ما یلي

و الآن قم بحفض ملف و بأي إسم تختاره ، ولكن لا تنس أن الصیغة أو الإمتداد المستخدم ھو .html أو .htm مثلا أنا إخترت الإسم htm.simo

و الآن قم بتشغیل ذلك الملف بمتصفح الإنترنت لدیك (إضغط علیھ) وھذا ما ستحصل علیھ

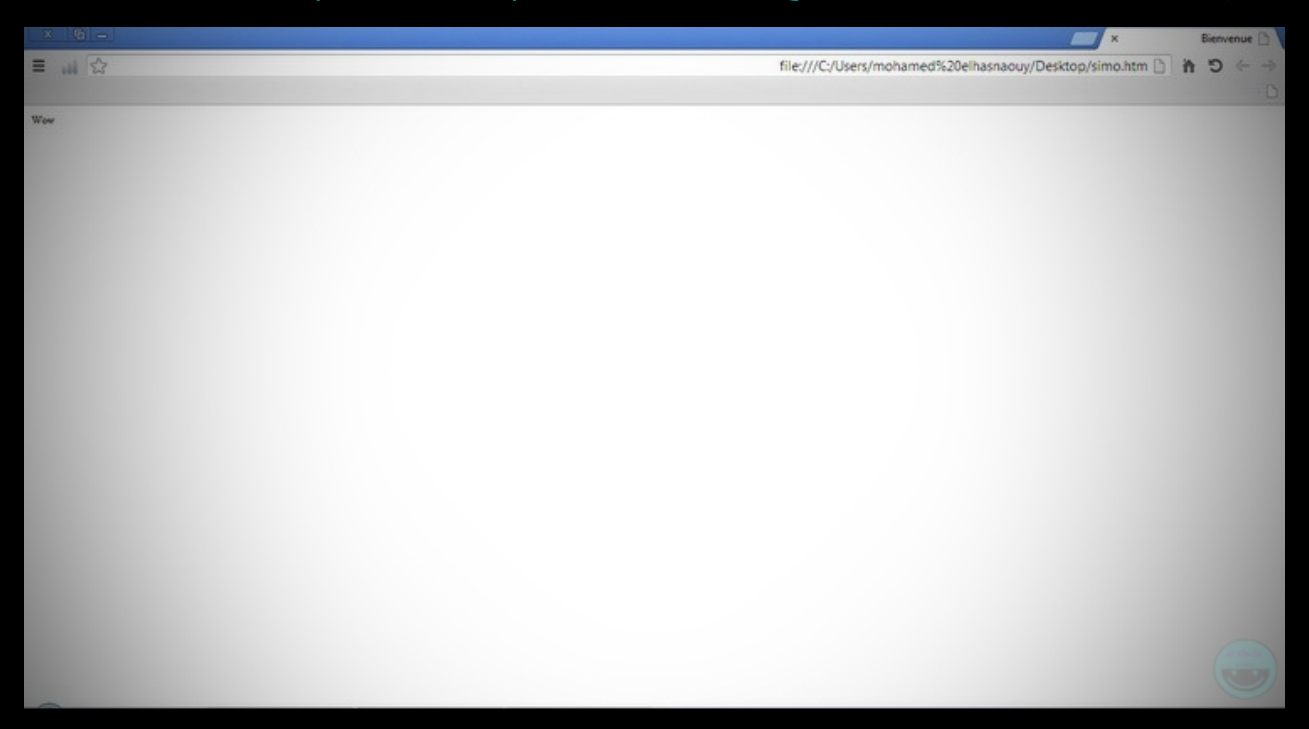

و قبل أن نستمر أرید أن أنبھك إلى بعض الملاحضات عند كتابة صفحات الویب: لا یوجد فرق بین كتابة الوسوم بالحروف الكبیرة HTML والحروف الصغیرة html

-4علامات الشكل والمضهر

-4.1شكل الصفحة

<body bgcolor="#xxxxxx" text="#xxxxxx" link="#xxxxxx" vlink="#xxxxxxx" alink="#xxxxxxx" >

شرح الوسوم المستخدمة في المثال أعلاه :

Bgcolor : لون خلفیة الصفحة Text : لون النص في الصفحة Link : لون الروابط في الصفحة Vlink : لون الروابط التي تم زیارتھا Alink : لون الروابط النشطة في الصفحة xxxxxx# : لوضع مكانھا أكواد الألوان في html

-4.2شكل النص

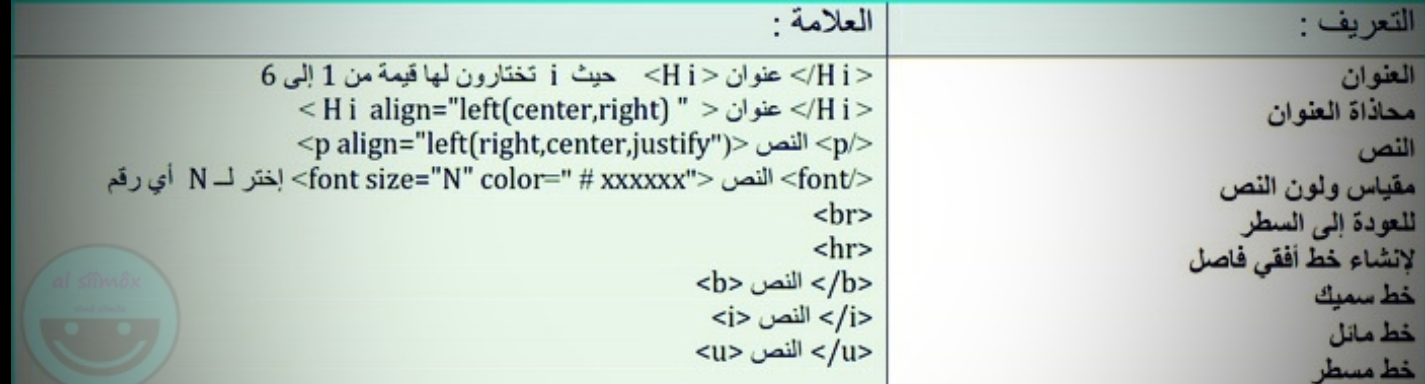

#### -4.3الجداول

من أجل إنشاء جدول في html علینا الإستعانة بالعلامات التالیة ‹TABLE‹......›TABLE/‹ من أجل تعیین عنوان للجدول ‹CAPTION‹.....›CAPTION/‹ من أجل إنشاء أسطر في الجدول ‹TR‹....›TR/‹ من اجل إنشاء خانات في الجدول ‹TD‹....›TD/‹

#### مثلا

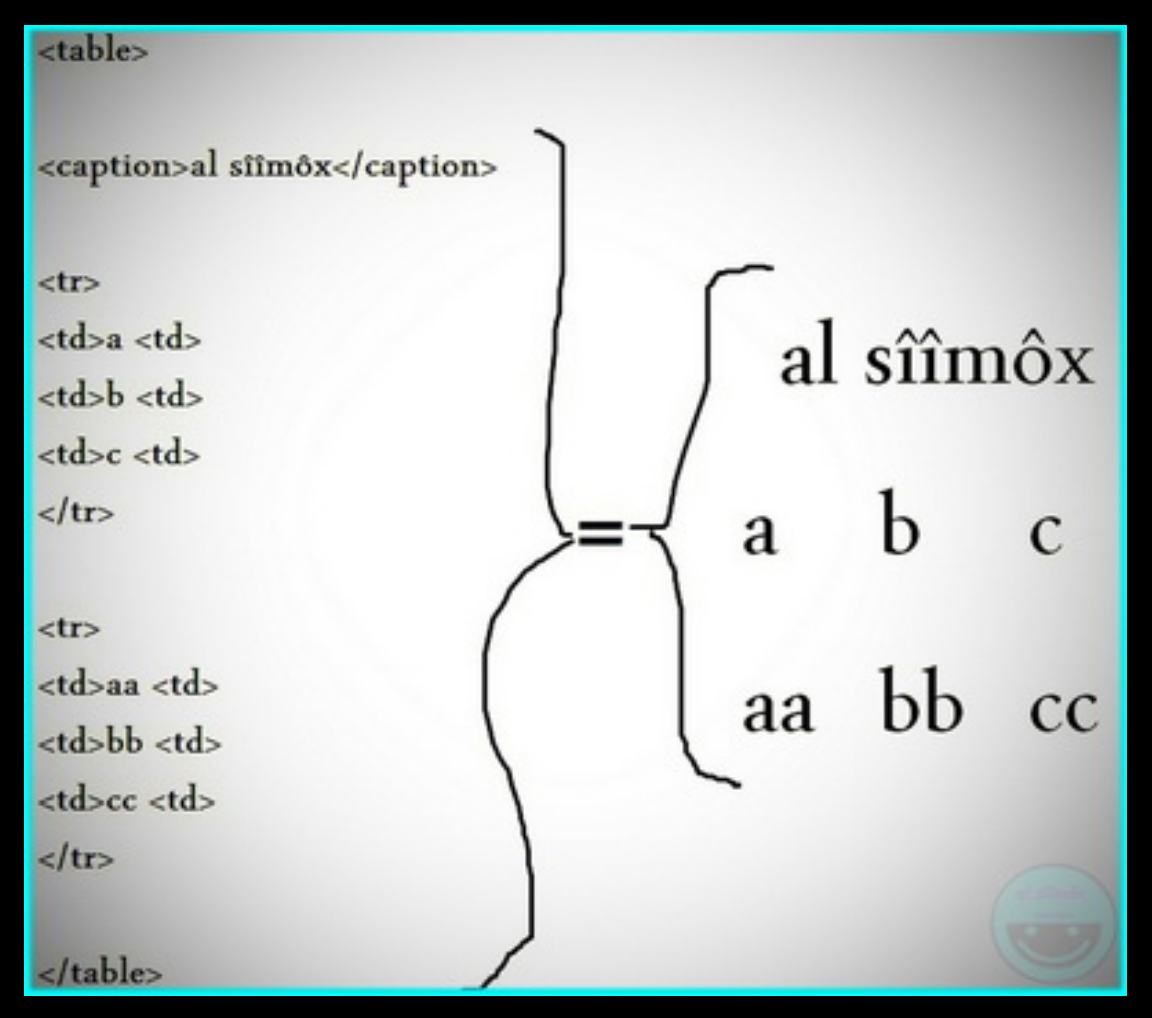

### ملاحظة : في الجدول أعلاه لا تظھر خطوط الجدول وذلك لوجود تنسیقات تحدد ذلك

#### تنسیقات على الجدول

width : لتحدید عرض الجدول مثال '400' أو النسبة المؤویة من قیاس الشاشة '75' bgcolor : تحدید خلفیة الجدول align : لتحدید محادات الجدول border : عرض الحافة بـبیكسل rules : التخطیط في الجدول

#### تنسیقات على السطر

bgcolor : لتحدید خلفیة السطر align : لتحدید محادات النص في السطر

#### تنسیقات على الخانات

width : لتحدید عرض الخانة bgcolor : لتحدید خلفیة الخانة align : لتحدید محادات النص أفقیا في الخانة valign : لتحدید محادات النص عمودیا في الخانة top في أعلى الخانة ، middle في وسط الخانة ، bottom في أسفل الخانة colspan : تجمع عدة خانات N للجھة الیمنى rowspan : تجمع عدة أسطر N للأسفل

# مثال لجدول

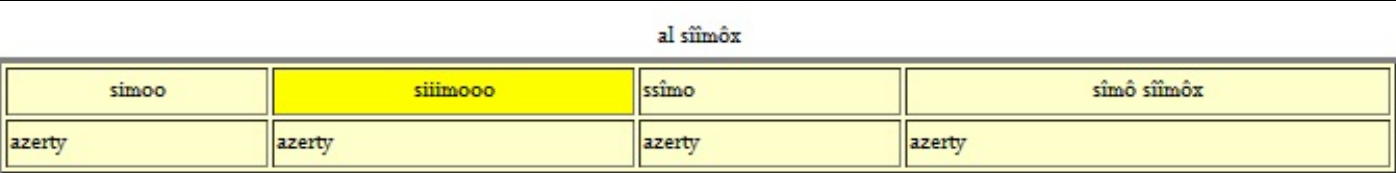

# الأكواد المستخدمة

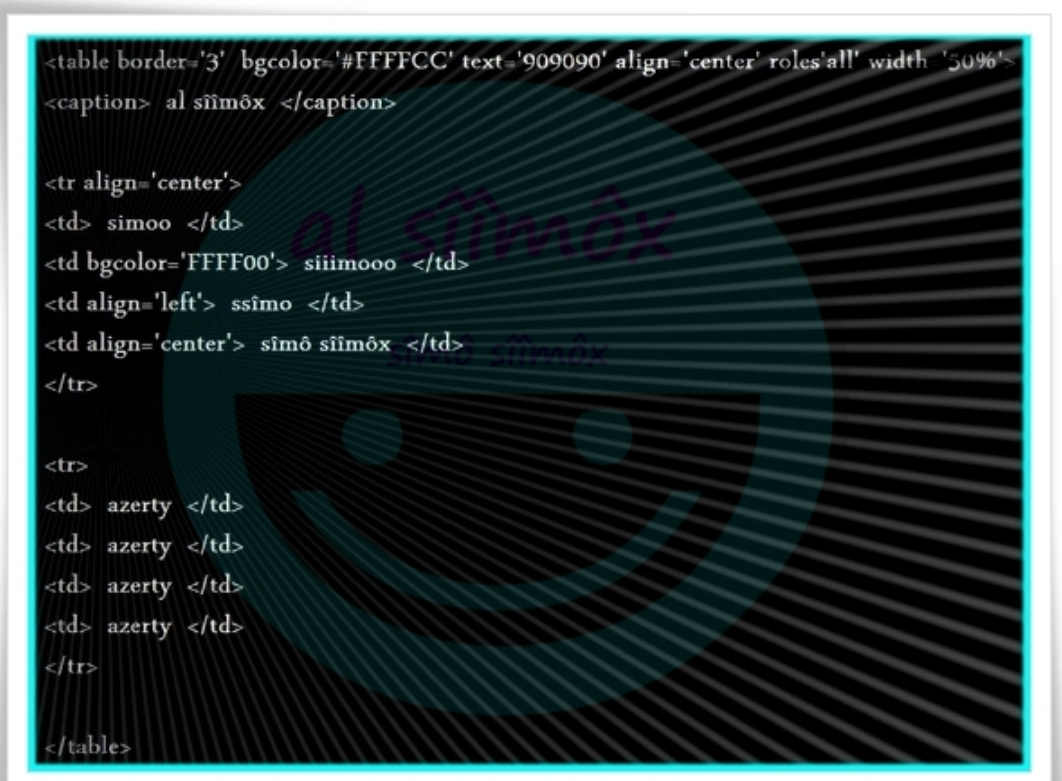

‹img src=' sîmô sîîmôx/images/images et temps/Wallpapers/Wallpapers (145).jpg ' ›

### -5الصور

من أجل إضافة صور إلى صفحة html علینا تطبیق الطریقة التالیة : ‹'......'=src img‹ src : ھو مصدر الصورة أو مكانھا فنضع بین '...' مصدر أو مكان الصورة مثلا ‹img src='images/1.jpg'›

تنسيقات على الصور $-5.1$ 

border : لوضع حدود للصورة مثلا : ‹'2'=border' ....='src img‹ ‹img src='....' title='my photo'› : مثلا الصورة عنوان : title

### -6الروابط

#### الشكل العام لإضافة رابط : ‹a href="adress"›texte ou image‹/a› مثلا

‹a href="http://www.google.com"› google ‹/a›

وإذا أردت أن یفتح الرابط في بوابة جدیدة علیك إضافة "blank="\_target عند الحرف a مثال

‹a target="\_blank" href="http://www.google.com"› google ‹/a›

## -7الألوان

ھناك ثلاثة ألوان أساسیة ھى الأحمر والأخضر والأزرق، ولكل منھا یوجد 256 درجة لونیة ویعبر عن ھذه الدرجات بالأرقام من 000 وحتى 255 ومن خلال مزج ھذه الألوان بدرجاتھا اللونیة المختلفة نحصل على الألوان الأخرى.

#### إنآ أيل أعلى لونا هوامزيجا- وبنسبة معينة من الدرجانا- من هذه الألوانا الثلاثة

فمثلا اللون الأسود مكون من الدرجة 000 من كل من اللون الأحمر والأخضر والأزرق، واللون الأبیض مكون من الدرجة 255 من كل من اللون الأحمر والأخضر والأزرق ، أما اللون الأصفر فھو مكون من الدرجة 255 للون الأحمر، والدرجة 255 للون الأخضر، والدرجة 000 من اللون الأزرق وھكذا بنفس الطریقة یتم تكوین باقي الألوان.

وبعملية حسابية بسيطة 256\*256\*256 ينتج لدينا أن عدد الألوان التي يمكن الحصول عليها بمزج الألوان الثلاثة السابقة هو 16777216 بالضبط.

### مثال

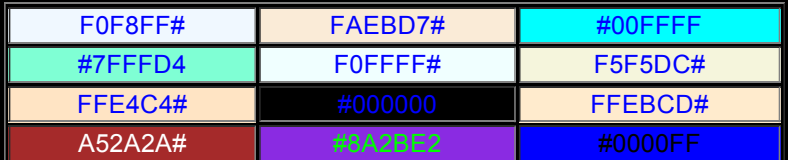

ھل ھذا یكفي؟ أعني ھل یكفي ما رأیناه لتكون من الأوائل دائما على صفحات محركات البحث ؟ نعم ولكن ھناك دائما جھود إضافیة علیك بدلھا وھذه المرة علیك التوجھ إلى ھذه المحركات و البحث عن الوصلات التشعیبیة الخاصة بإضافة المواقع الجدیدة . في Altavista ستجد أنھى وفي Infoseek و Excite و HotBot ستجدھا 'add URL 'أما في 'add page' تسمى 'Site a Suggest To How '?كذلك ستجد مثل ھذه الوصلات في المواقع Yahoo فھي العربیة و عادة تعرف بــ 'أضف موقعك' .

على أیة حال قم بالنقر علیھا لكي تقودك إلى نموذج بسیط علیك ملؤه ببعض المعلومات عن موقعك ولا تخف فإن طریقة التعامل مع ھذه النماذج ھي أبسط مما تتصورإ. لكن لا تتوقع أن ترى موقعك وقد تمت إضافتھ في الدقائق التالیة لھذه العملیة، فھذا یحتاج في معظم الأحوال إلى عدة أیام.

أعرف أنك ستقول عن ھذه العملیة بأنھا صعبة وشاقة. لذلك سوف أدلك على طریفة أسھل وأسرع بكتیر ھناك برامج خاصة لإدراج المعلومات عن المواقع والصفحات بحیث نقوم بملأ نموذج خاص لمرة واحدة فقط بكل ما نزیده من معلومات ثم یقوم ھذا البرنامج بإرسالھا إلى المئات من محركات وأدلة البحث... ھكذا ببساطة وبدقائق معدودة.

إعداد و تقديم

sîmô sîîmôx

لكل من أراد التواصل معي

رقم ھاتفي الشخصي: (212+)17841639 (212+)26551753

دمتم بألف خير و

السلام عليكم ورحمة الله وبركاته.